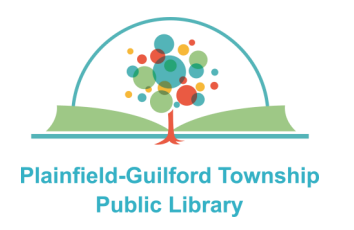

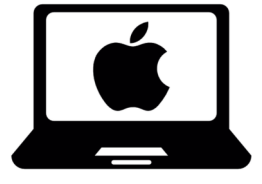

## Instructions for using

**OverDrive** 

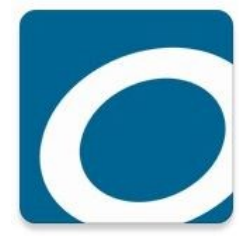

# on Mac computers

OverDrive is a collection of ebooks, audiobooks and magazines. You can have **10** items checked out and **10**  items on hold at one time.

#### **Loan periods (you can choose the length of the loan at checkout):**

- $\bullet$  Ebook 7, 14 or 21 days
- Audiobook—7, 14 or 21 days
- Magazines-7, 14 or 21 days

### **The OverDrive app can be installed on:**

- Amazon Kindle devices
- Android mobile devices
- Apple mobile devices
- Windows & Mac computers (through a web browser)

**NOTE:** There is a newer version of the OverDrive app, called Libby, which has more features. Libby can be installed on various types of devices, but is not yet available for Kindle devices.

### **How to setup OverDrive:**

- 1) Open a web browser and go to **cidc.overdrive.com**.
- 2) On the eIndiana Digital Consortium page, select the black button in the top right of the screen that says "**Sign in**".
- 3) Where it says "Select your library," select **Plainfield-Guilford Township Public Library** from the drop-down menu**.**
- 4) It will then ask you for your library card number. Type in the number that's on the back of your Plainfield library card, then select the black button that says "**Sign In**".
- 5) After you have signed in, you will see "**My account"** in the top right corner of the screen. You can now begin using OverDrive.

#### **(continued on next page)**

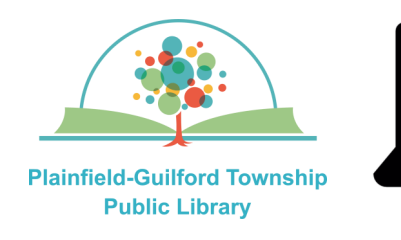

Search

Instructions for using

**OverDrive** 

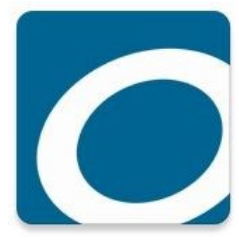

## on Mac computers

The OverDrive menu is displayed near the top of the screen and it has icons for:

My account  $\vee$ 

- **Search** (magnifying glass)—Search for an author or title.
- **Bookshelf** (stack of books)—Shows you all the titles that you have checked out, as well as any holds you have.
- **My account** Includes: Loans, Holds and History.

#### **How to borrow a title:**

- 1) Select the Search icon at the top right of the screen.
- 2) Once you have found a title, select it to see its details. If it is available for checkout, it will have a black "**Borrow**" button next to it; otherwise it will have a black "**Place A Hold**" button next to it.
- 3) Select the black "**Borrow**" button next to the title. A confirmation window will appear. Where it says "**Borrow for**", select the loan period you want for this checkout, then select the black "**Borrow**" button to confirm.
- 4) After it finishes borrowing the title, there will be a black button that says "**Read now in browser**". Select this button to read it in OverDrive.

**NOTE:** If this title is compatible with Amazon Kindle, there will also be a black button that says "**Read now with Kindle**".

#### **How to return a title before it's due:**

In OverDrive's Bookshelf, under the Loans section, select the "**Return**" icon under the title. From the menu that appears, select the black button that says "**Return Title**."

#### **How to renew a title:**

If nobody has placed a hold on the title, you will have the option to renew it **3 days**  before it is due:

- 1) In OverDrive's Bookshelf section, under the Loans tab, select the "**Renew**" icon under the title.
- 2) A confirmation window will appear. Where it says "**Renew for**", select the length of the renewal period you want, then select the blue "**Renew**" button to confirm.